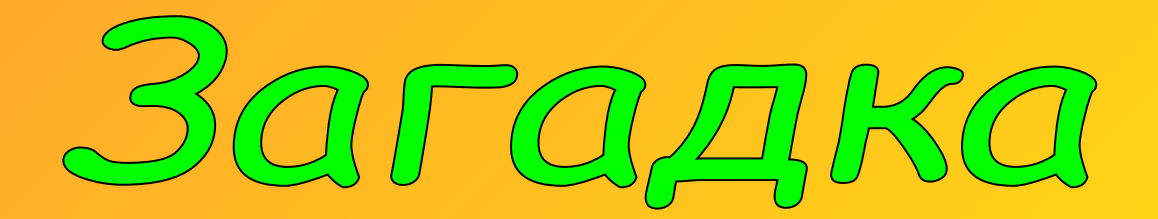

**Что за чудо-красота! Расписные ворота Появились на пути!... В них ни въехать, ни войти.**

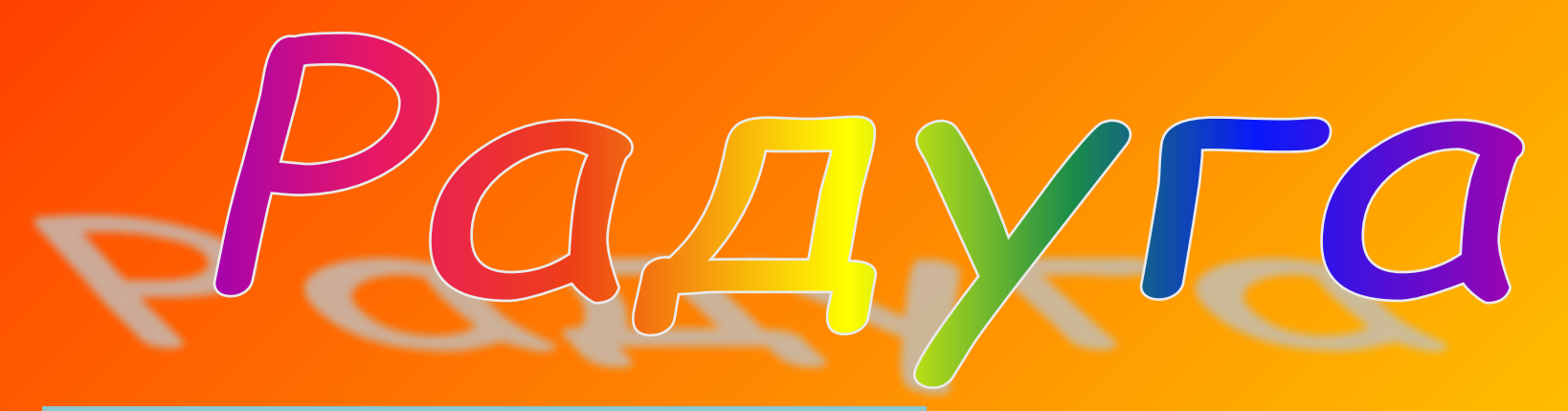

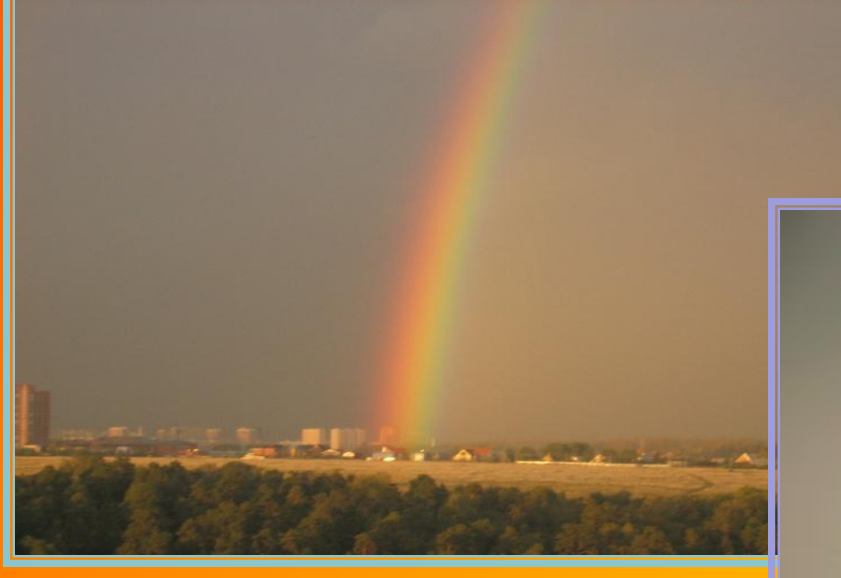

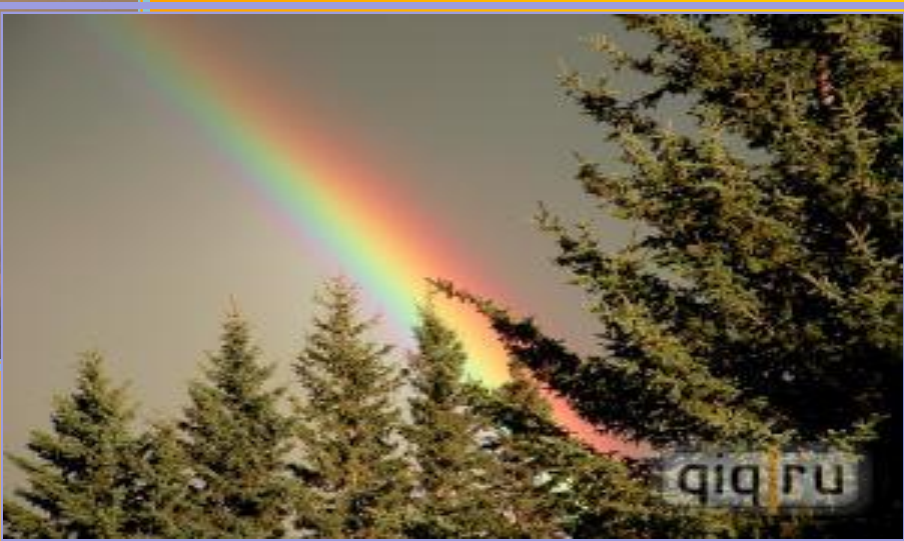

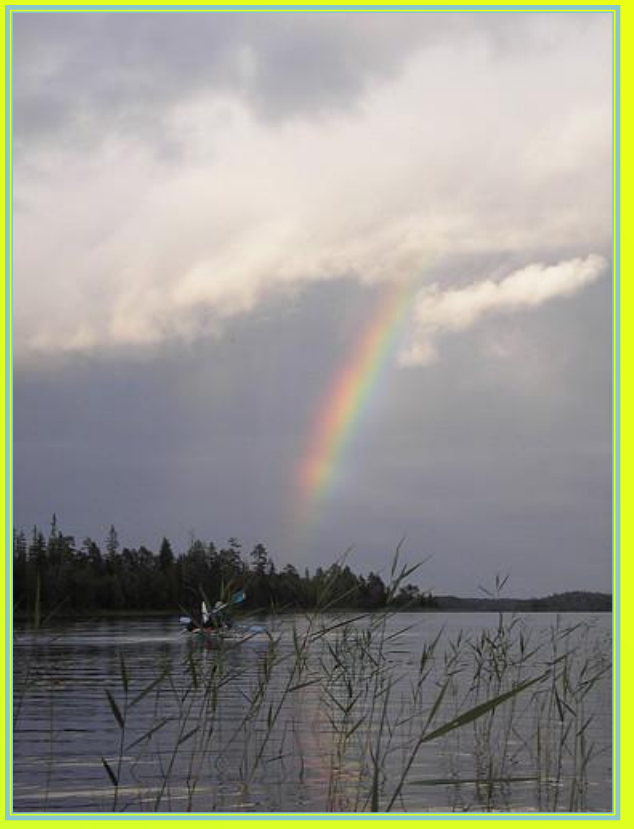

Как неожиданно и ярко, На влажной неба синеве, Воздушная воздвиглась арка В своем минутном торжестве!

> Один конец в леса вонзила, Другим за облака ушла – Она полнеба обхватила И в высоте изнемогла.

# **Радуга – это красивое небесное явление – всегда привлекала внимание человека.**

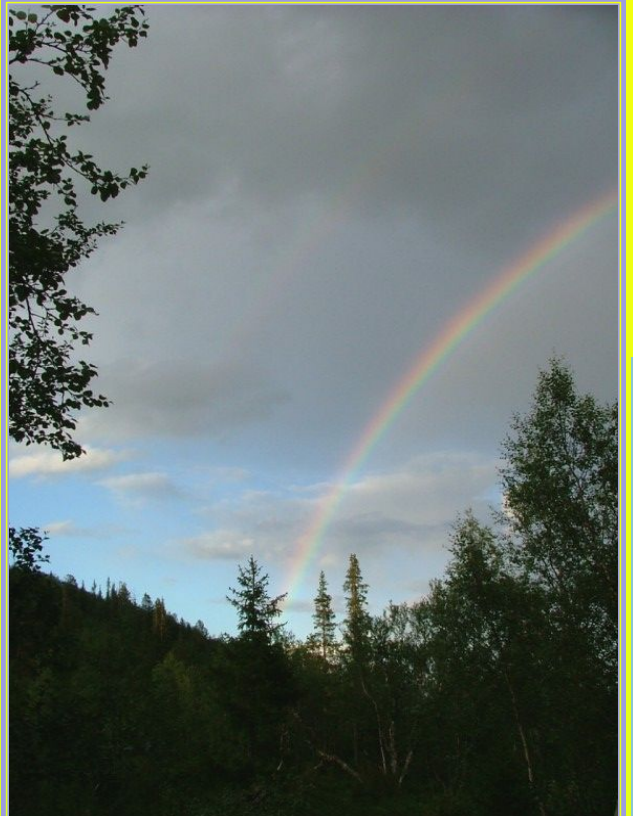

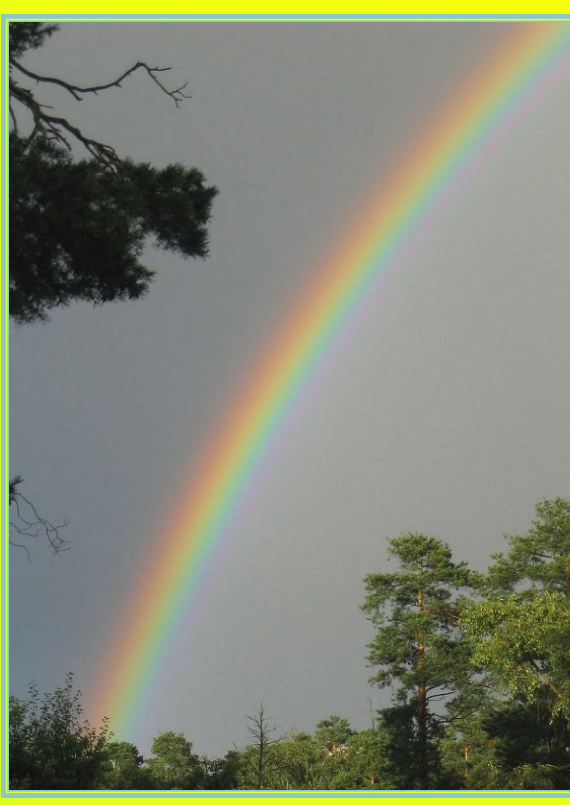

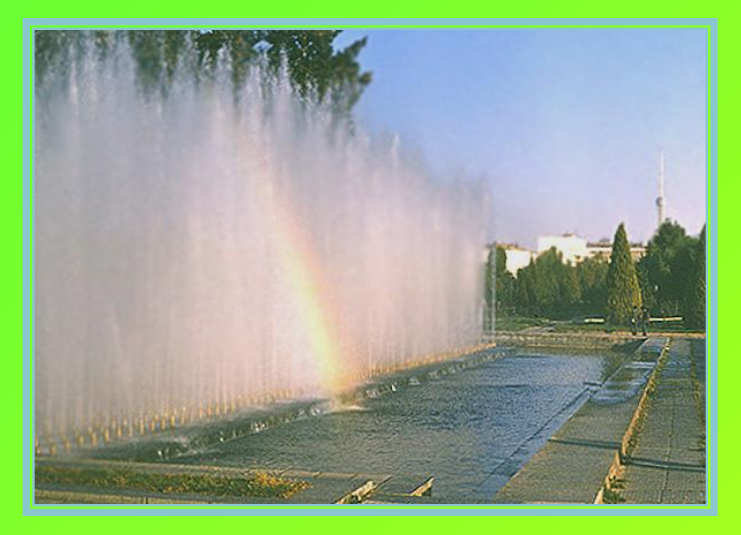

**Радугу** могут сотворить и капли росинки на траве.

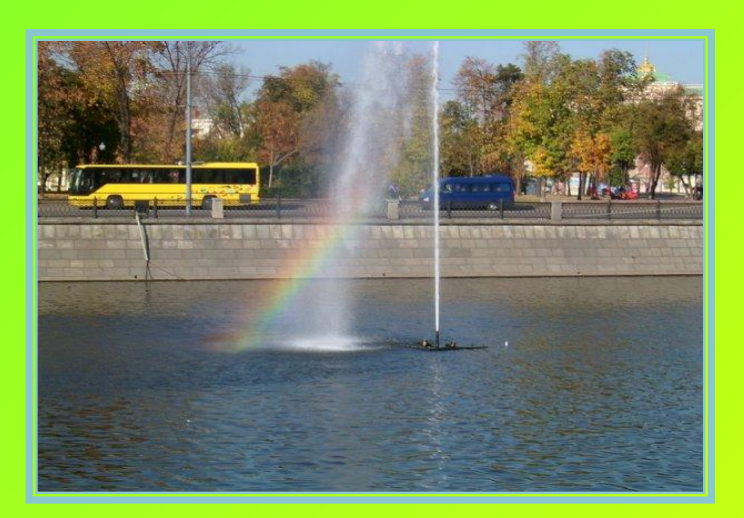

**Радугу** можно увидеть на небе, когда светит солнце и идет дождь, а иногда ее можно наблюдать на фоне водяных капель, образованных фонтанами, водопадами.

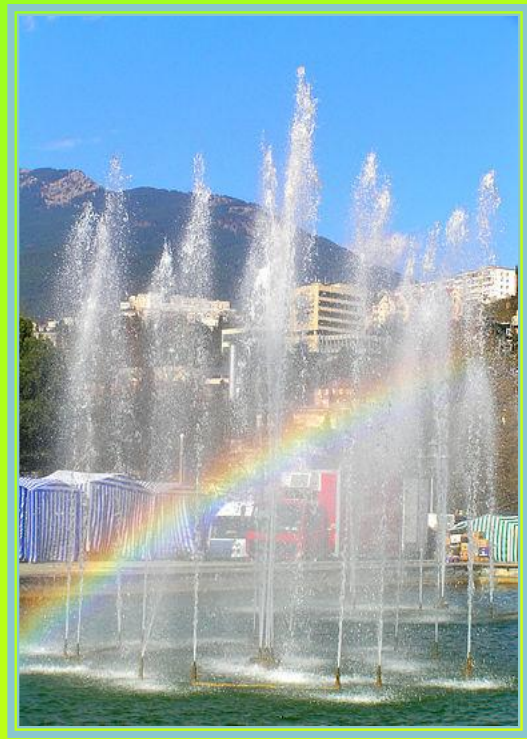

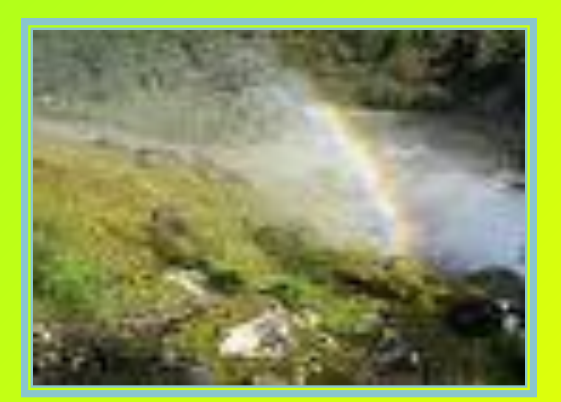

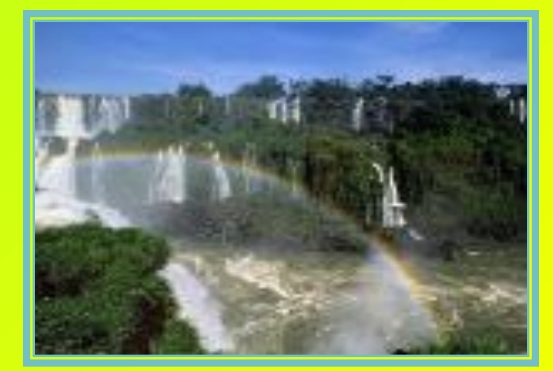

*Это лучи солнца, преломляясь в капельках воды, рисуют цветные полосы.*

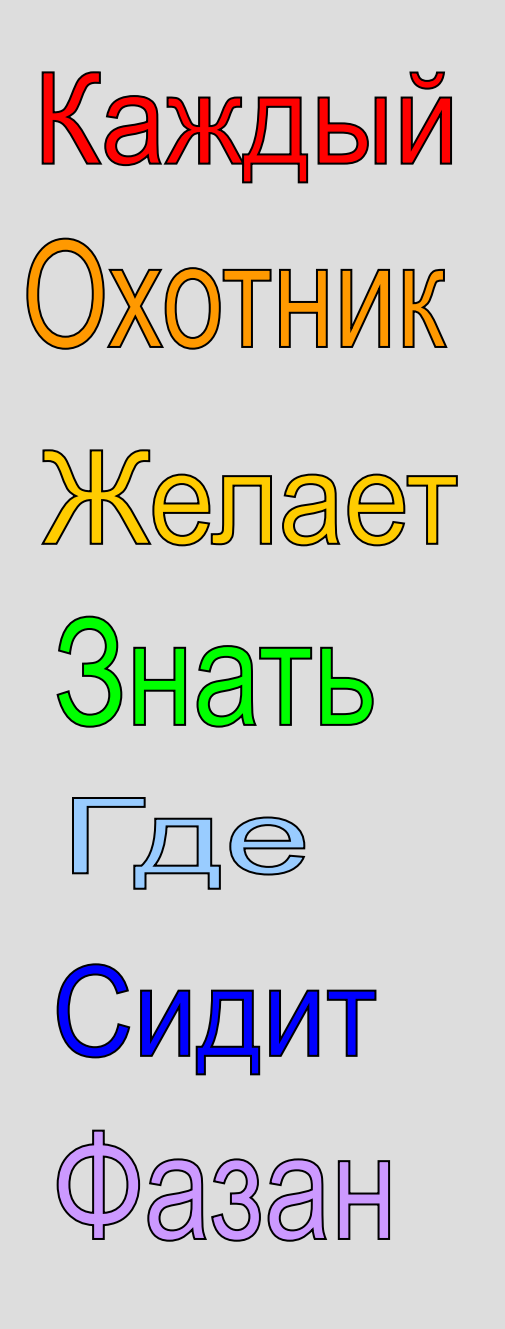

 $\overline{\mathsf{U}}$ 

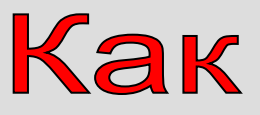

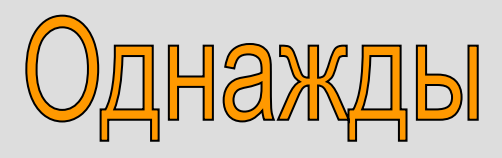

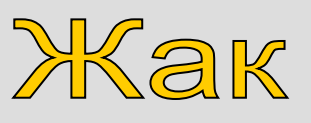

**3BOHapb** 

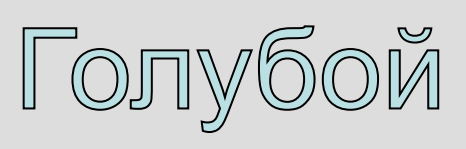

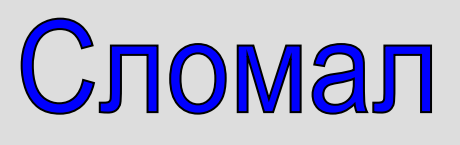

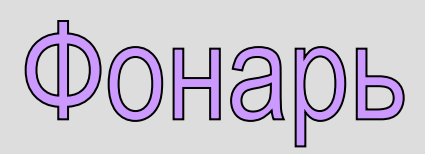

# Физкультминутка

**Если красный цвет – встаем и стоим на месте**.

Если синий цвет  $\vert$  начнем приседать все вместе

Ну, а если желтый цвет – делаем зарядку:

Три наклона мы начнем вот в таком порядке: Влево, вправо и вперед.

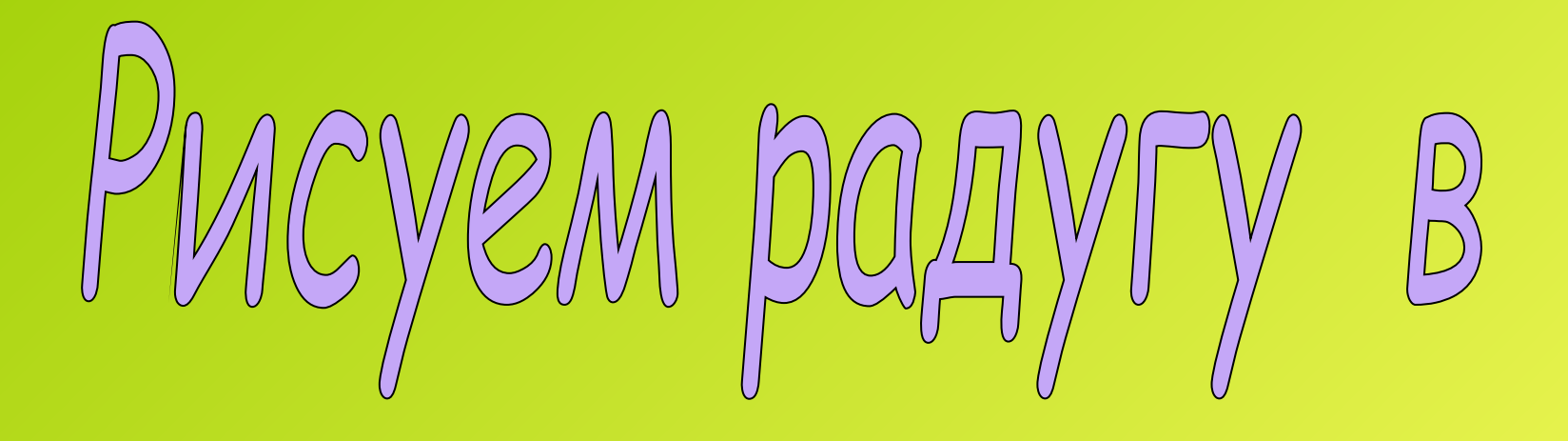

# Paint

# Запуск графического редактора Paint

1-ый способ:

#### *Пуск-Все программы-Стандартные-Paint*

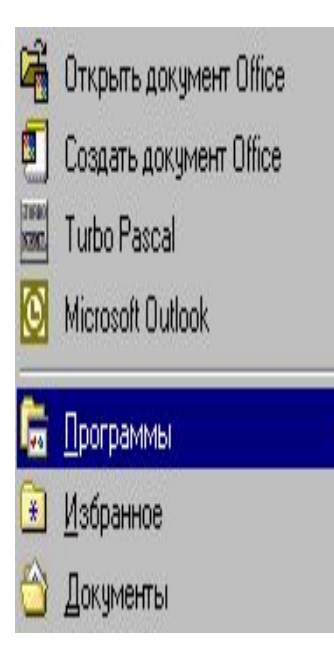

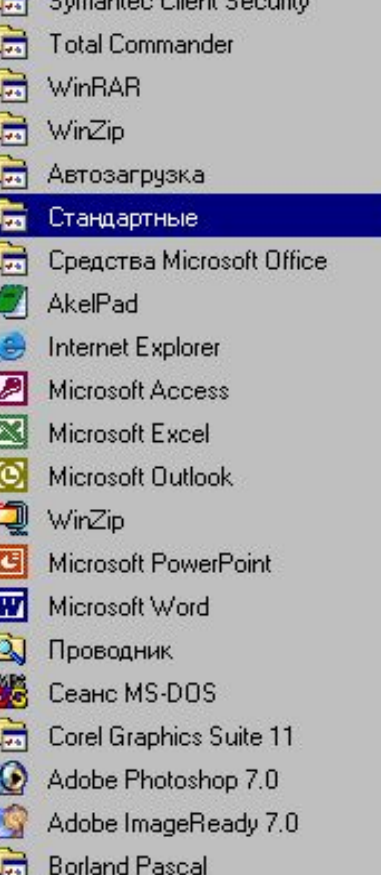

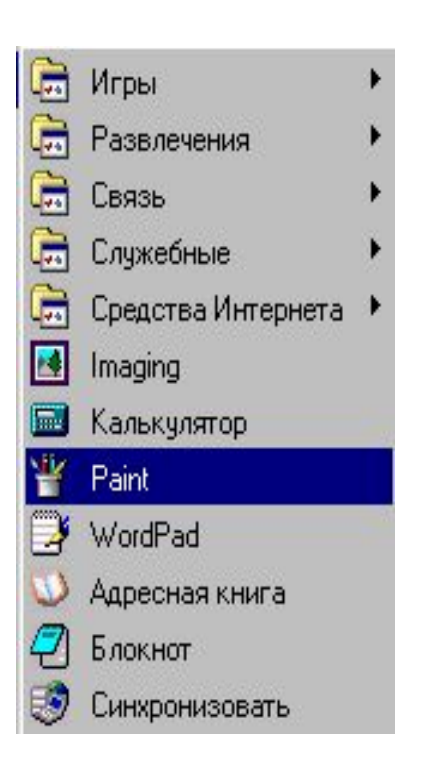

# Запуск графического редактора Paint

2-ый способ:

*Двойной щелчок кнопкой мыши по значку*

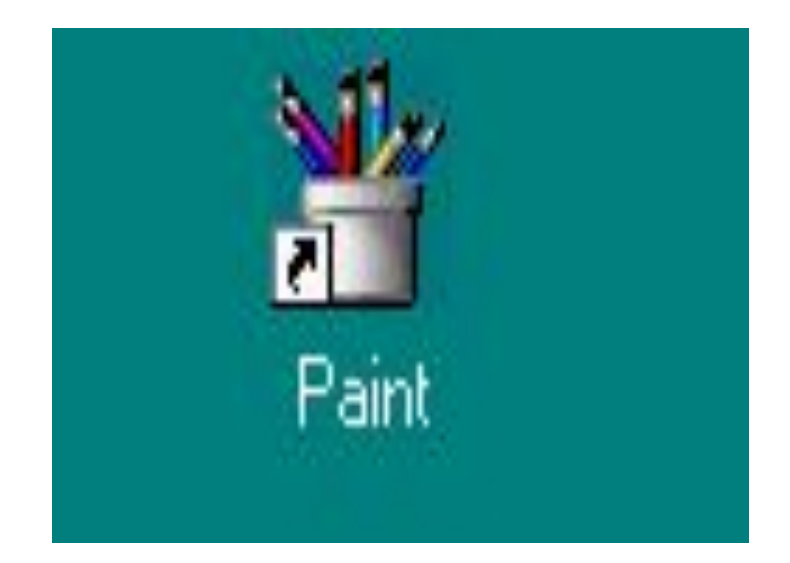

# **Нарисуйте прямоугольник инструментом ПРЯМОУГОЛЬНИК**

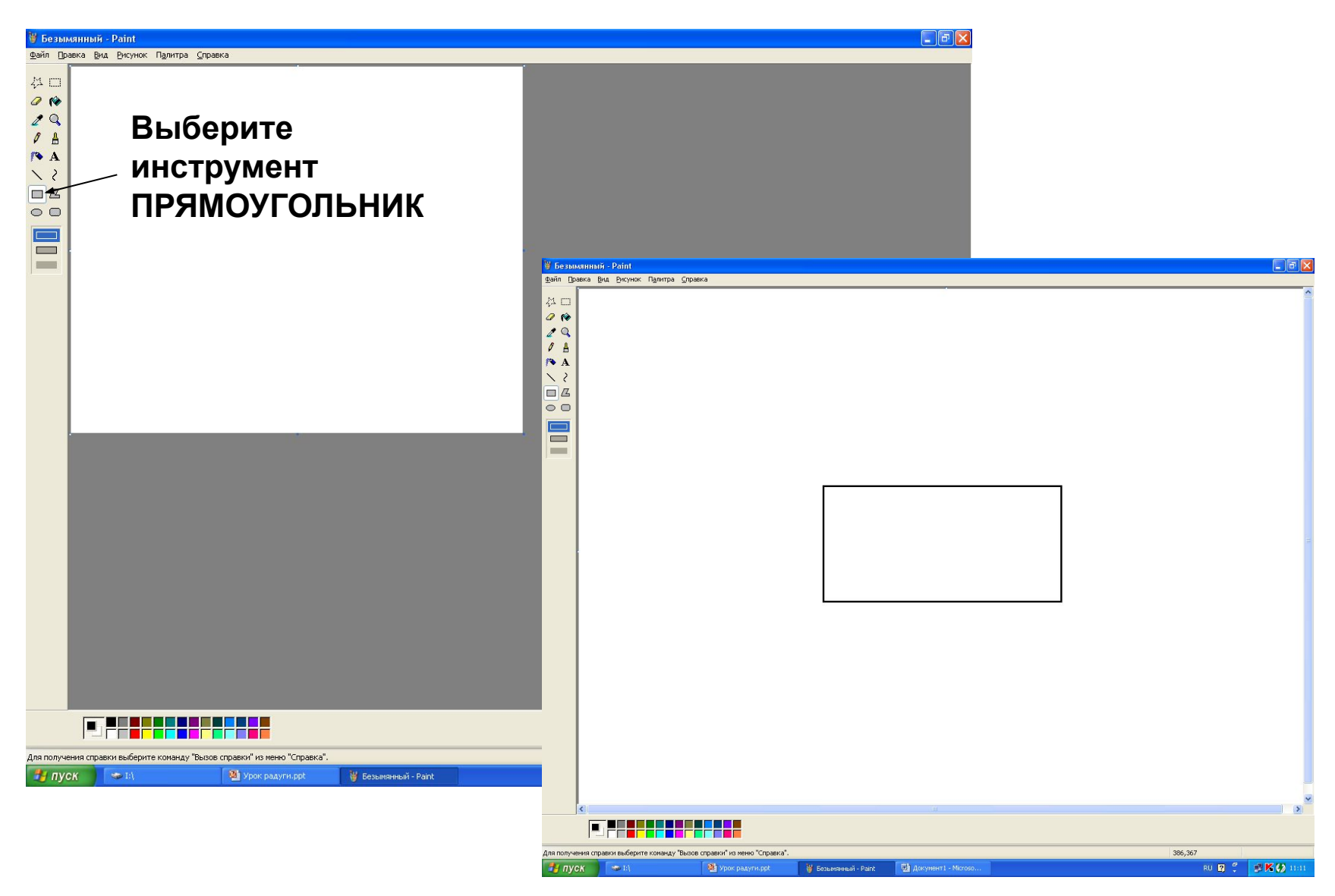

### **Проведите диагональ, используя инструмент ЛИНИЯ**

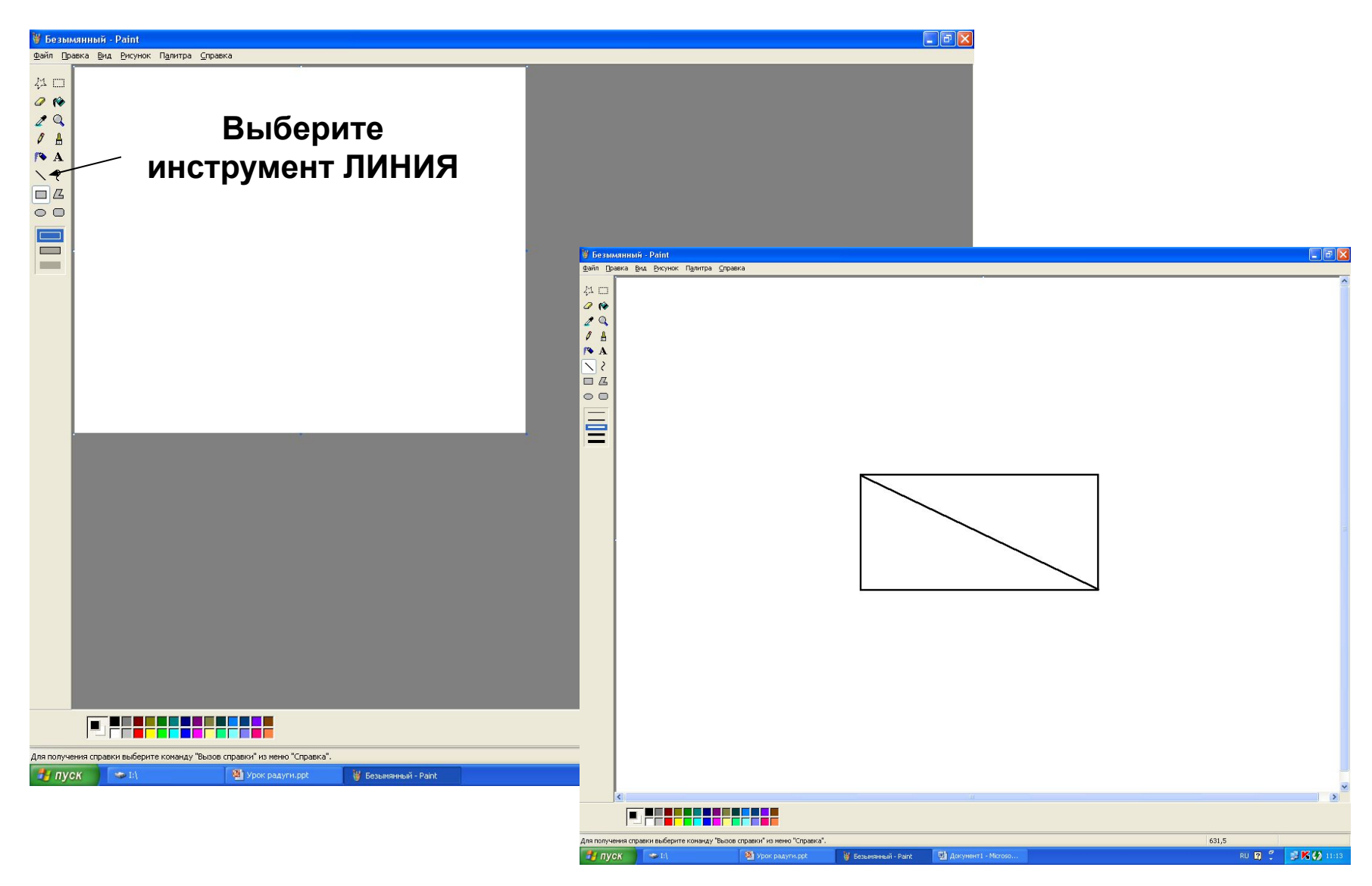

# **Выбрать цвет первой полосы радуги (красный)**

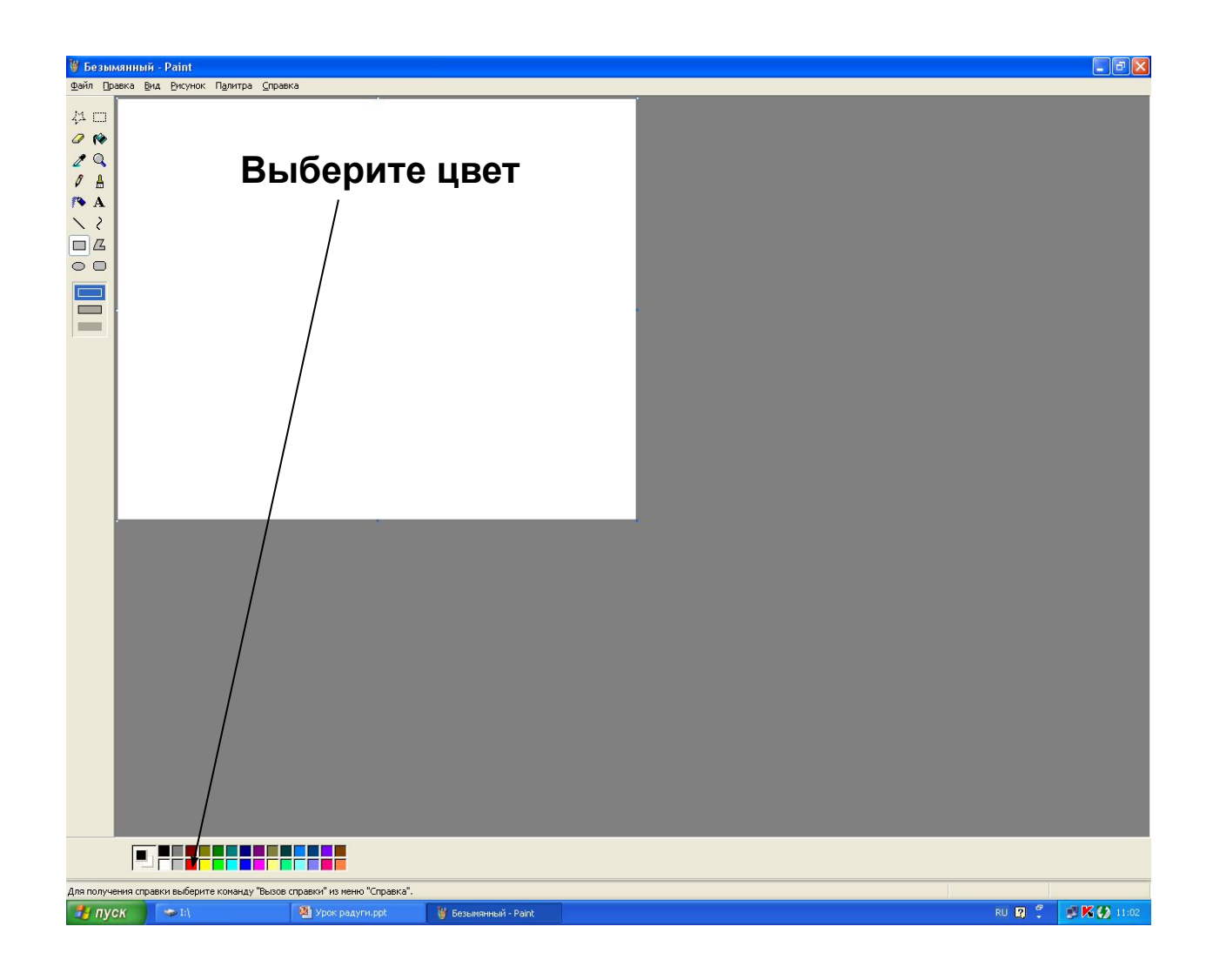

# **Настроить инструмент ЭЛЛИПС на сплошной тип закраски**

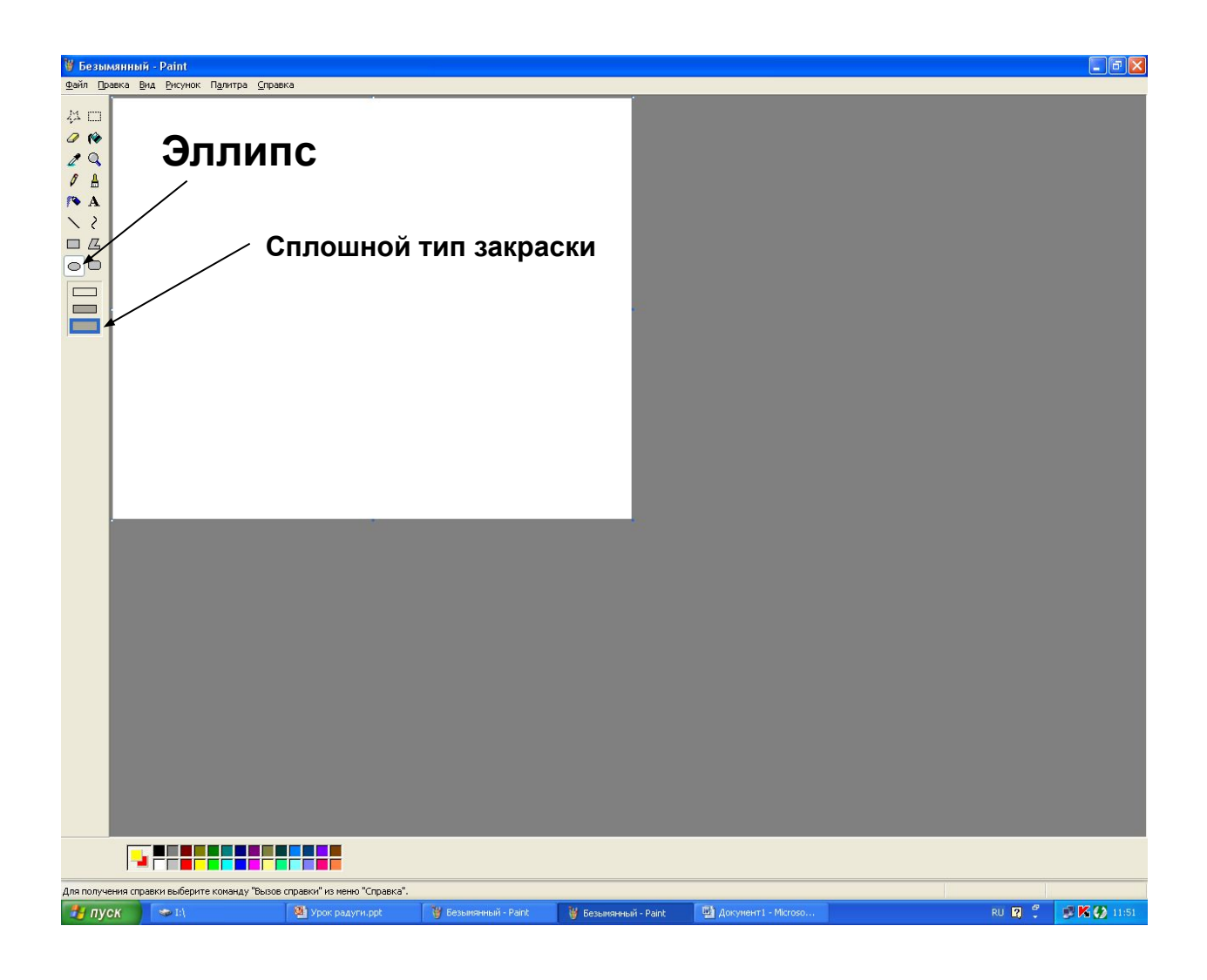

# **Вписать в прямоугольник эллипс, двигая мышь с нажатой левой кнопкой из верхнего угла прямоугольника до противоположного нижнего угла.**

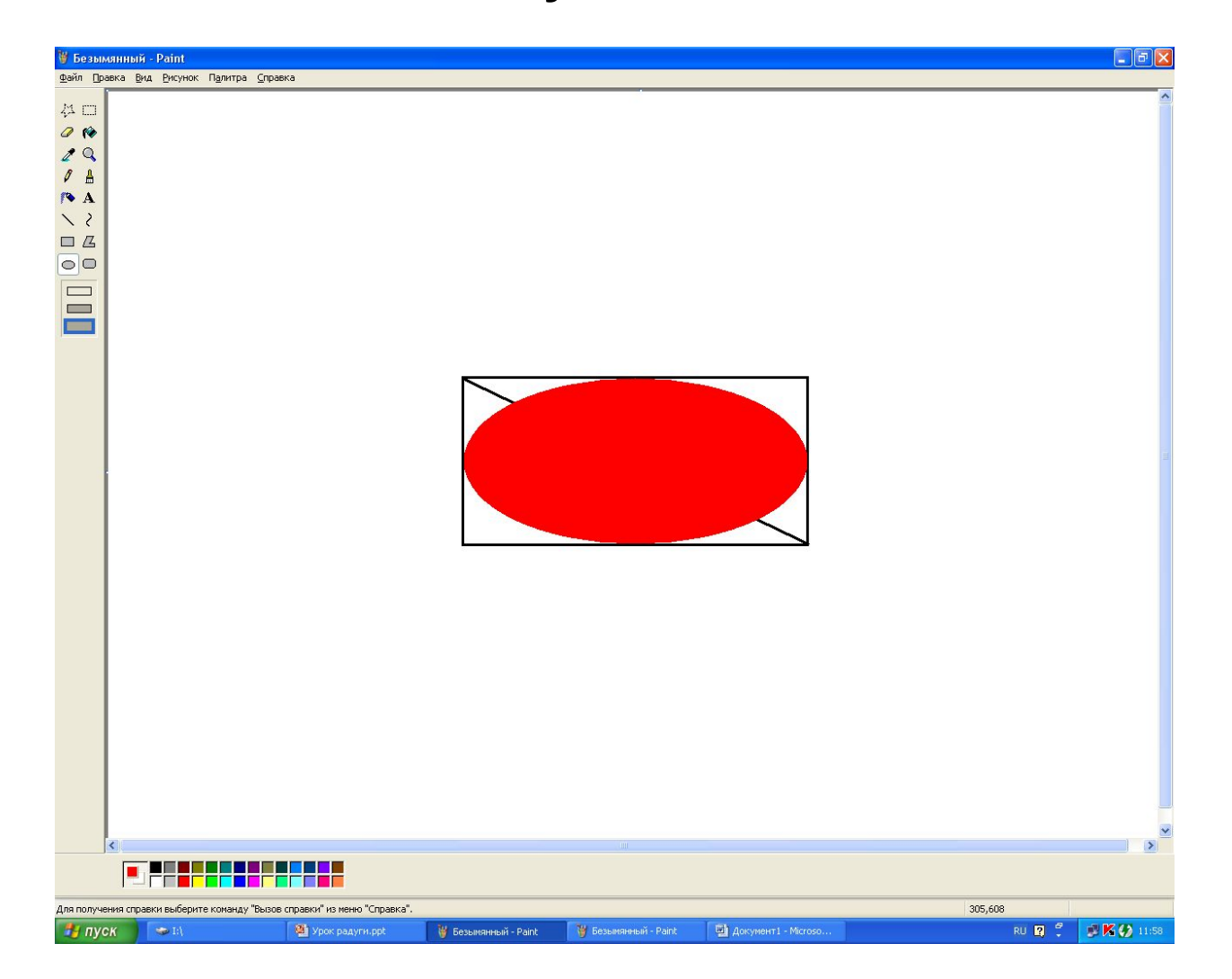

# **Инструментом КИСТЬ отметьте на видимой части диагонали от верхнего угла прямоугольника недалеко друг от друга 7 вспомогательных точек.**

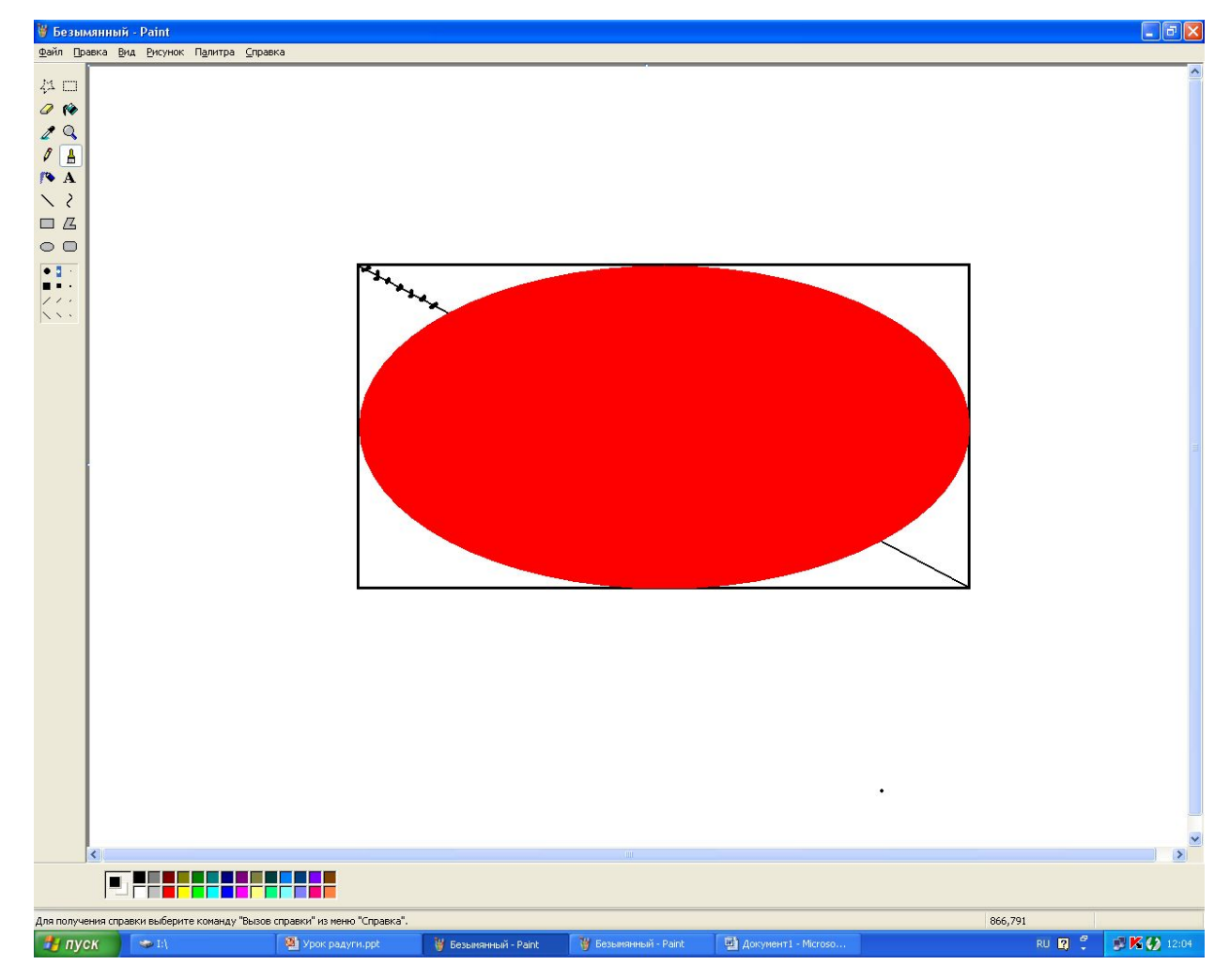

# **Выбрать следующий цвет радуги.**

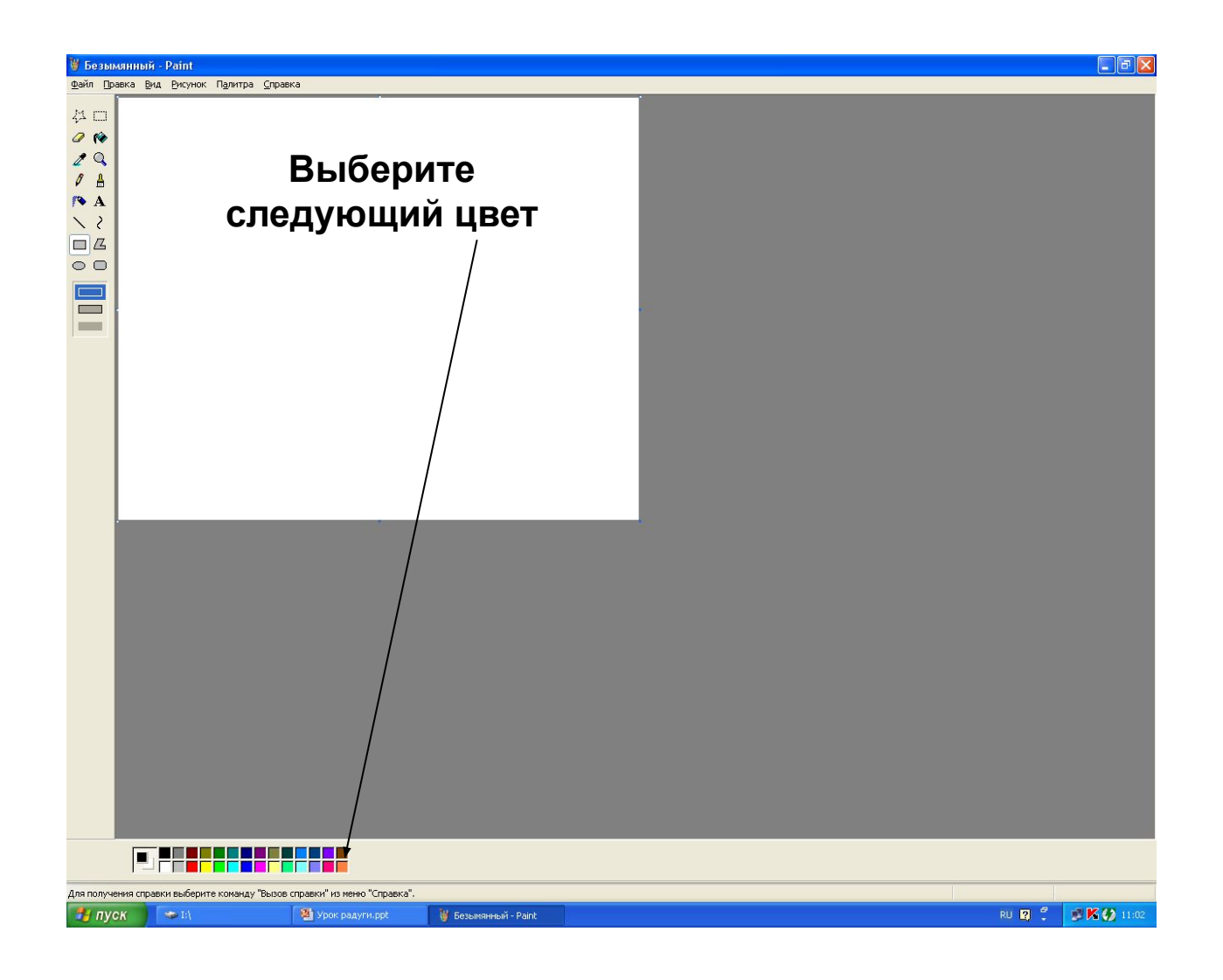

**Из следующей от угла точки на диагонали построить меньший эллипс таким образом, чтобы он ровно разместился внутри большого.**

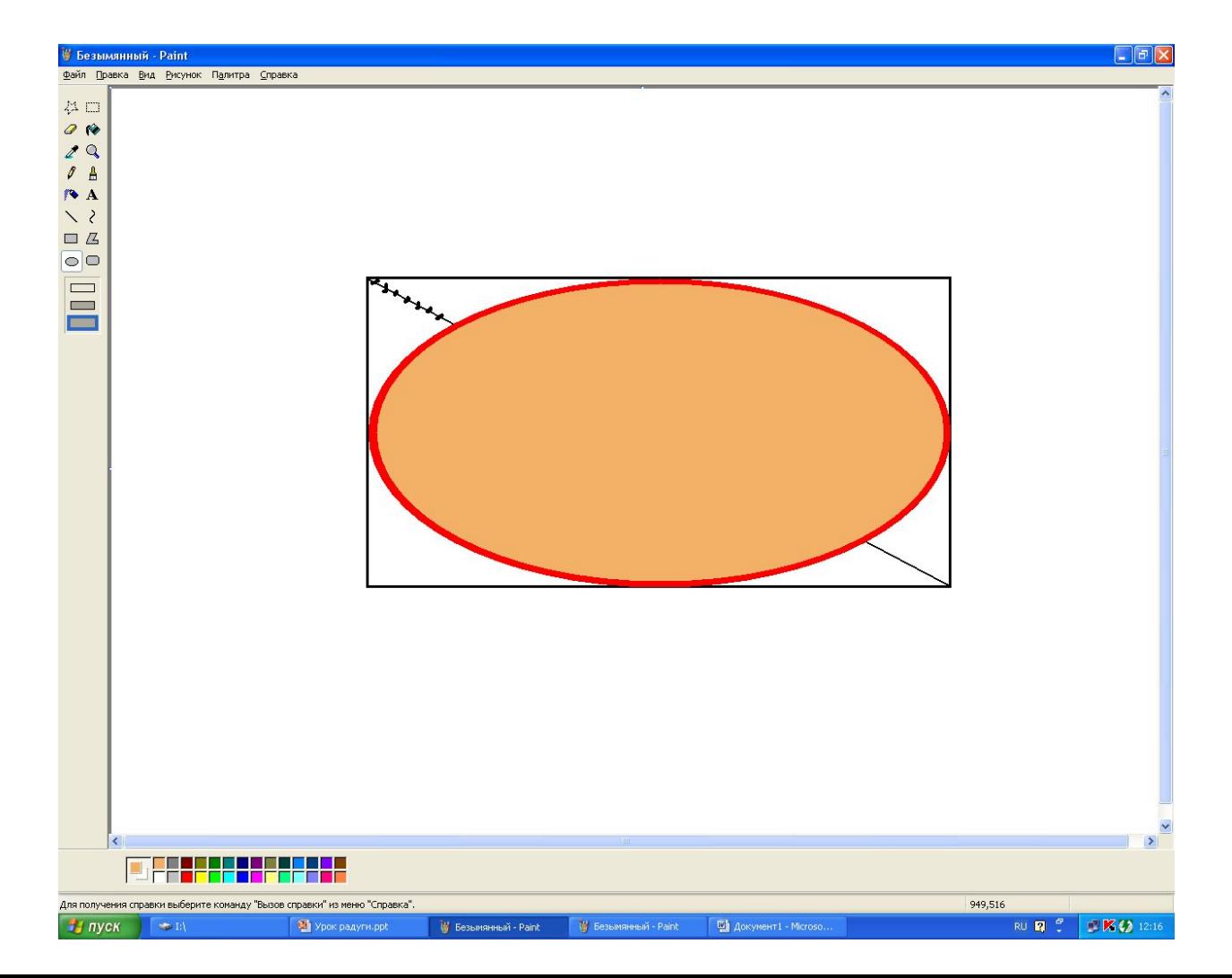

# **Таки образом рисуем остальные эллипсы всеми цветами радуги. Последний эллипс нарисовать белым.**

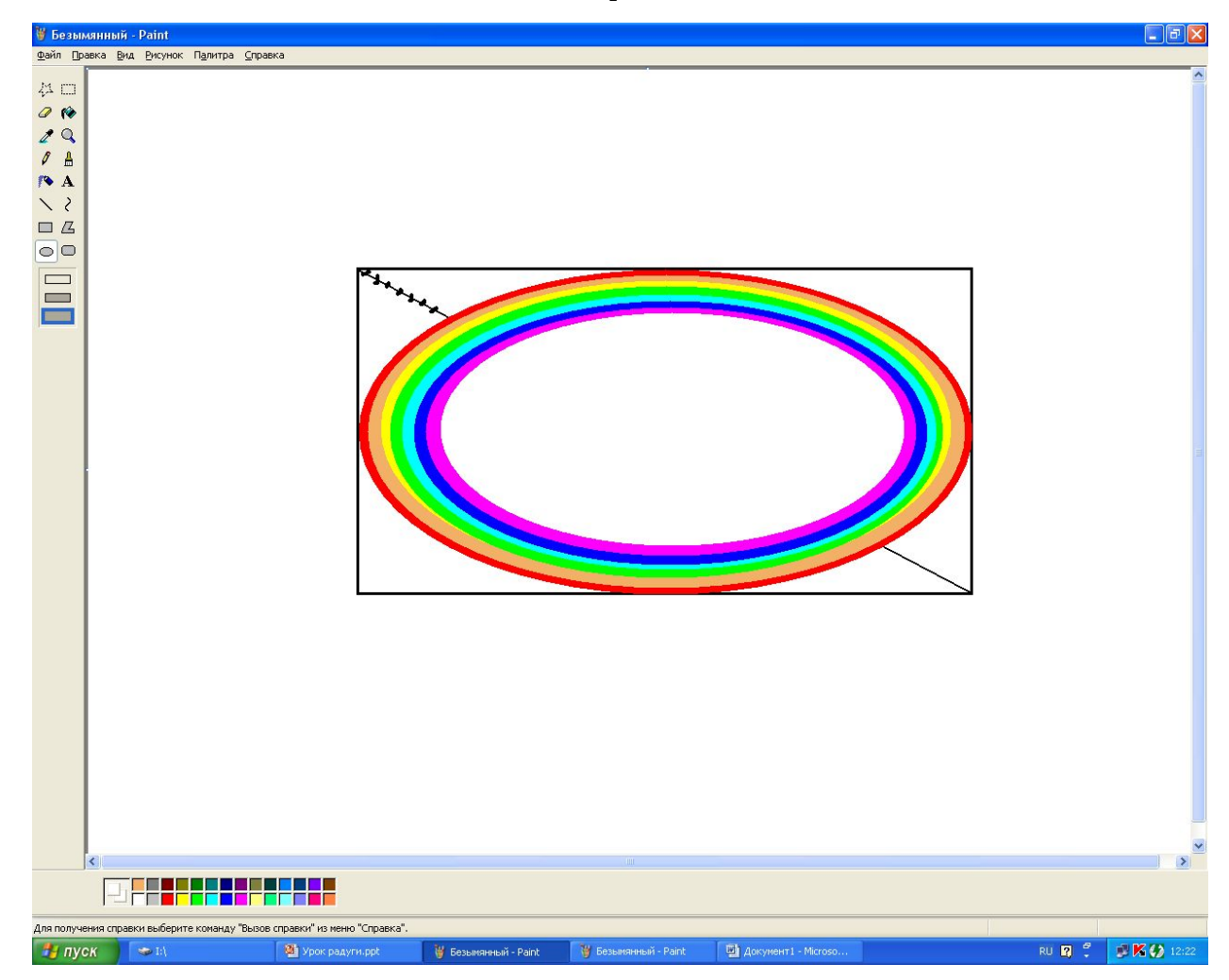

# **Нарисовать прямоугольник сплошной белой закраски для удаления нижней половины эллипсов**

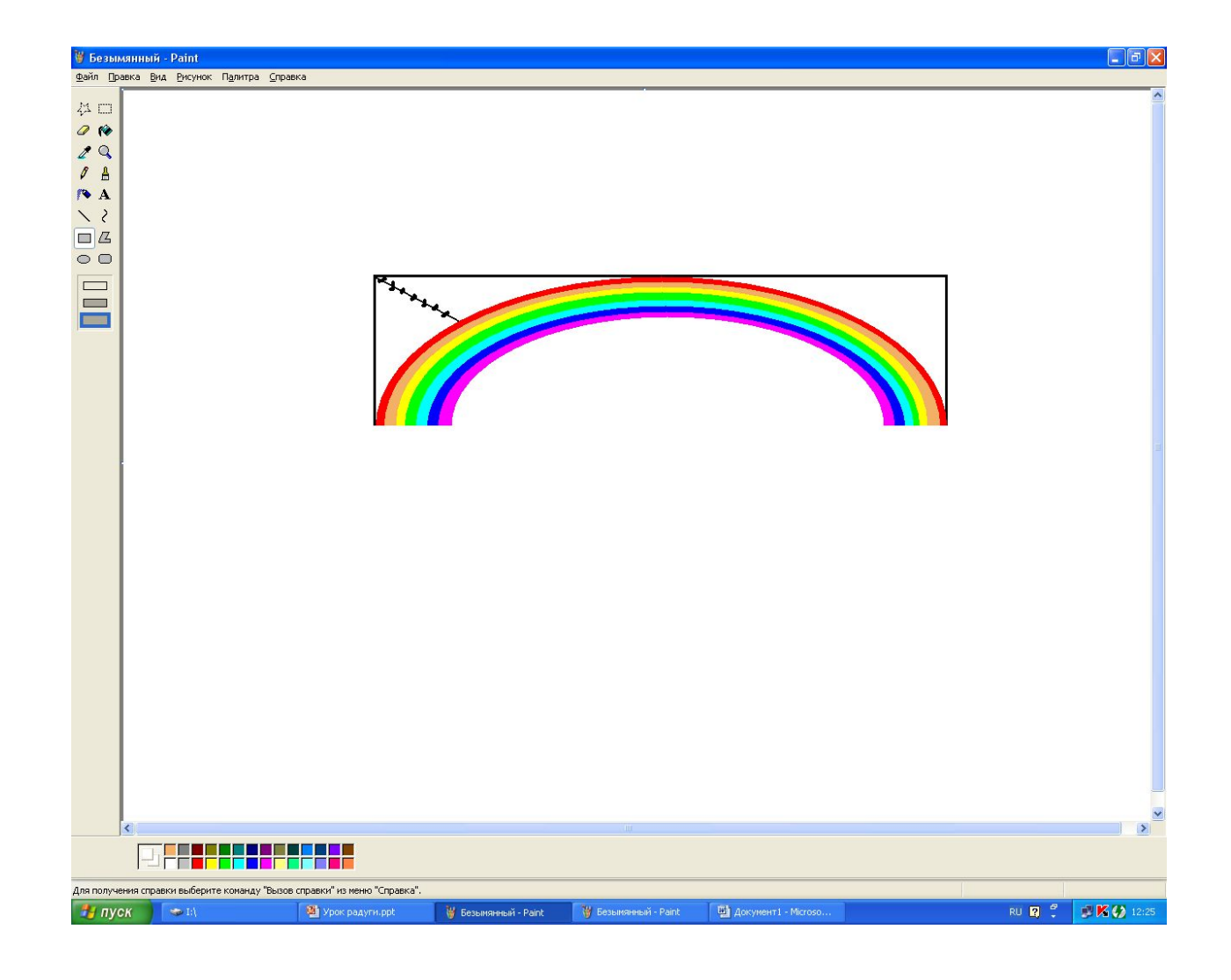

### **Удалить вспомогательные построения при помощи инструмента ЗАЛИВКА**

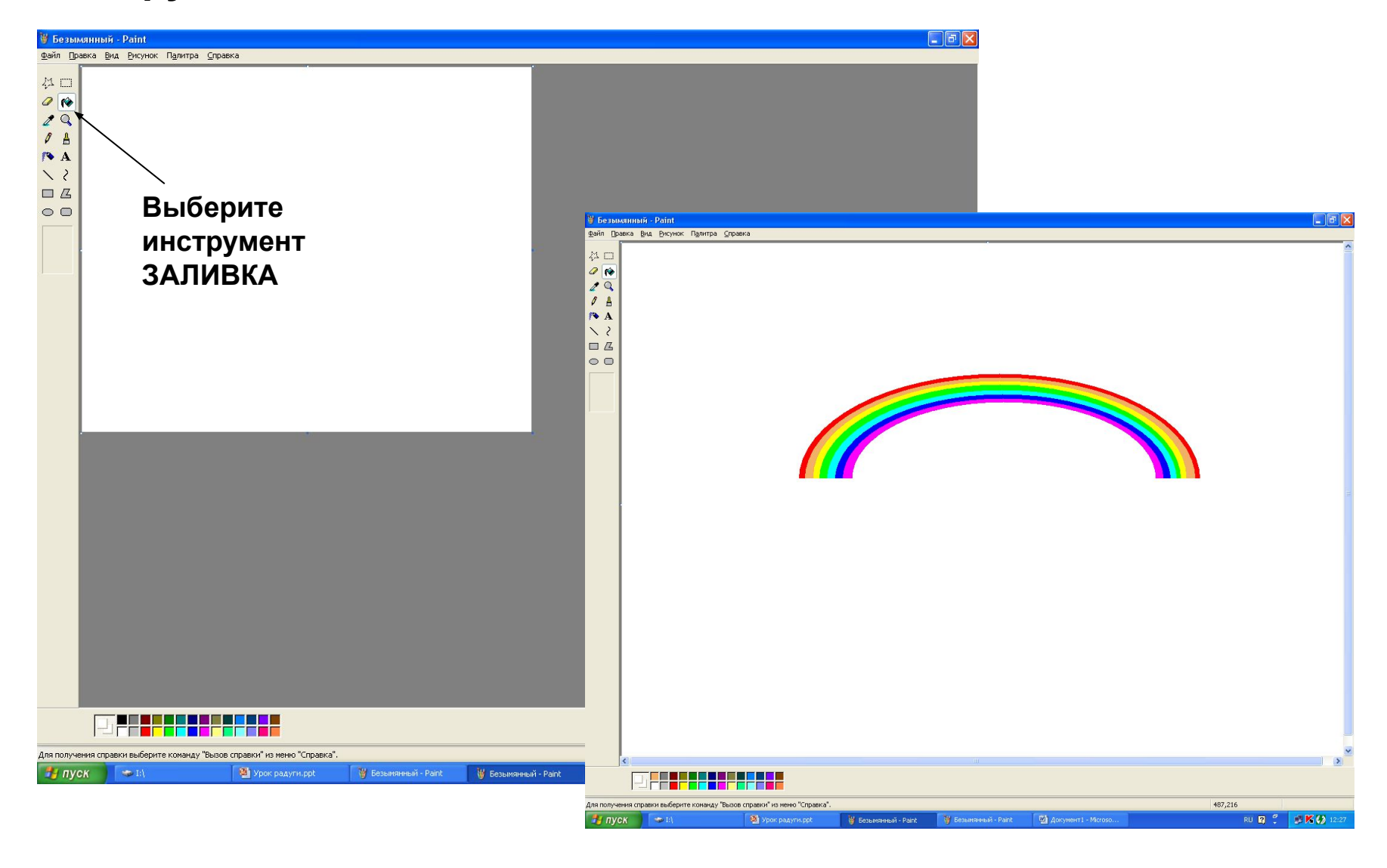

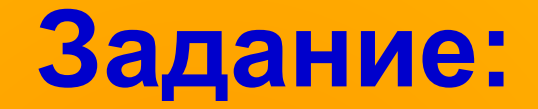

# **Пофантазируйте и дорисуйте вашу картинку**